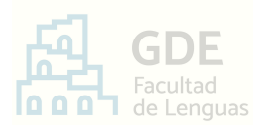

I

# INSTRUCTIVO DE PROCEDIMIENTO PARA **AGREGAR DOCUMENTACIÓN O ESCRITOS A UN EXPEDIENTE EN CURSO**

 El Sistema de Gestión Documental Electrónica GDE es aquel implementado en el ámbito de la Universidad Nacional de Córdoba (RHCS 683/2017) para la tramitación electrónica de las actuaciones administrativas.

 A continuación, encontrará la guía paso a paso para **realizar agregados de documentación y escritos en expedientes en curso dentro de la Facultad de Lenguas**:

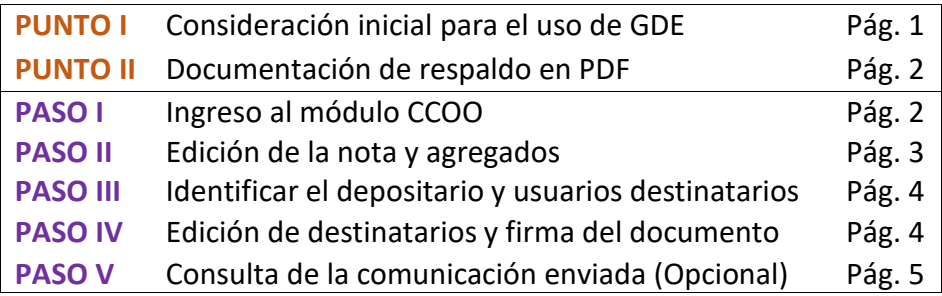

#### *Aclaración* »

*Si usted no posee usuario dado de Alta en GDE:* 

*Comuníquese a mesadeentradas@lenguas.unc.edu.ar realizando el pedido del mismo.* 

### **PUNTO I –** Consideración inicial para el uso de GDE

 **GDE es un sistema de uso personalísimo** que requiere validación de identidad en cada acceso. La misma es aceptada y realizada por el docente al consignar su usuario y contraseña. A su vez, esta acreditación es la que otorgará legalidad a la firma digital provista por el Sistema.

 De esta manera, con el fin de resguardar identidad y prevenir acciones dolosas, **cada ingreso al sistema inicia una sesión de trabajo que se mantendrá activa mientras el usuario esté operando** (realizando clicks, utilizando comandos, moviéndose entre módulos o pestañas). Es decir que, transcurrido cierto tiempo de inactividad, la sesión se cae automáticamente provocando la pérdida de los avances anteriores. Incluso, si el usuario se encuentra redactando un texto o completando un formulario, creyendo que tiene la sesión activa, luego de una porción de tiempo sin cambio de ventanas o comandos, esta puede cerrarse sin previo aviso.

 Entonces, como **el sistema GDE opera por tiempo de sesión pero no posee la opción de "guardado de avances"**, se recomienda:

- **A.** Antes de ingresar a GDE, leer completa y detalladamente el instructivo.
- **B.** Luego, si considera que en ese momento no dispone del tiempo necesario, será conveniente esperar y completar la tarea en un momento de mayor disponibilidad.

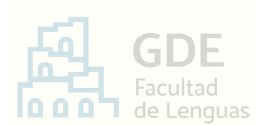

- **C.** Si previendo lo anterior, se encuentra trabajando dentro del Sistema y ocurre una interrupción, **ejecute el recurso alternativo de guardado**, como sigue:
	- ⋅ En la ventana de producción donde esté, presionar el botón "**Enviar a Revisar**".
	- ⋅ En la ventana que se despliega, escribir su propio nombre. Así, se enviará el documento a usted mismo, guardando el avance hasta el momento.
	- ⋅ Cuando retome la tarea, ingrese al Sistema y al módulo CCOO como indican el .**PASO I** y **PASO II**..
	- ⋅ Allí, en la pestaña "**Mis tareas**". Encontrará una tarea pendiente similar a:

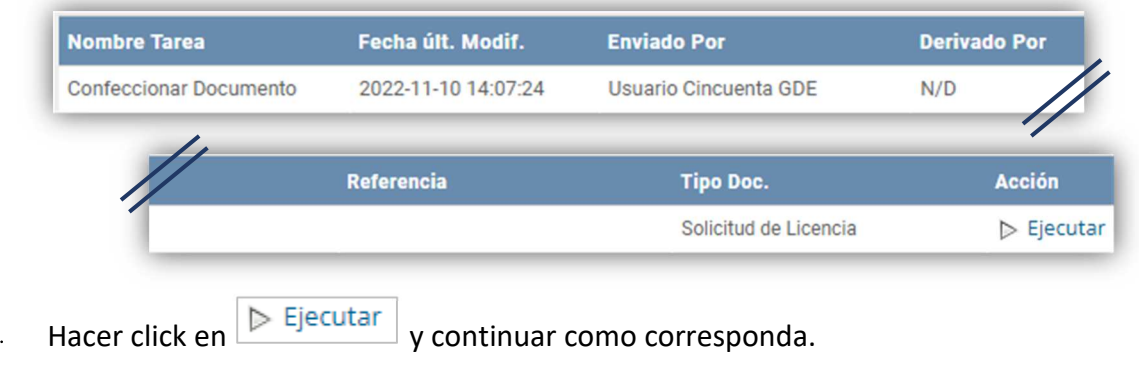

#### **PUNTO II –** Documentación a vincular en PDF

¿Corresponde acompañar el agregado con documentación adicional?

- **Sí corresponde** → Convertir a PDF cada documento.
	- Guardar este/estos PDF/s en su computadora.
	- Luego, continuar con el punto que sigue.
- **No corresponde** → Avance al punto siguiente.

#### **PASO I –** Ingreso al módulo CCOO

El módulo Comunicaciones Oficiales (CCOO) es el conjunto de aplicaciones del Sistema G.D.E. que permite la generación, registro, envío, recepción y archivo de documentos comunicables.

#### *Aclaración* »

*Las comunicaciones enviadas y recibidas desde CCOO son documentos electrónicos oficiales, membretados y enumerados por la UNC.* 

*Entonces, aunque algunas pestañas del módulo pueden parecer un "correo electrónico", todo envío y recepción debe contemplar el cuidado formal pertinente.*

Para realizar un agregado a un expediente en curso, realizar lo siguiente:

**2** 

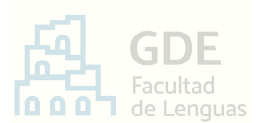

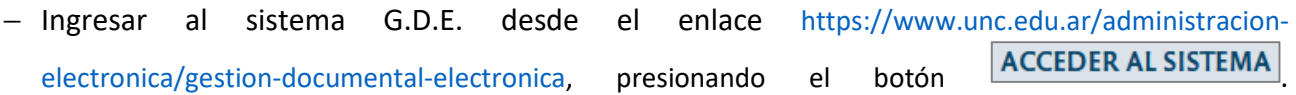

− En la ventana que se abre, ubicar el recuadro "Módulos UNC" y presionar "**Ir**" al módulo CCOO desde el ícono de *triángulo*.

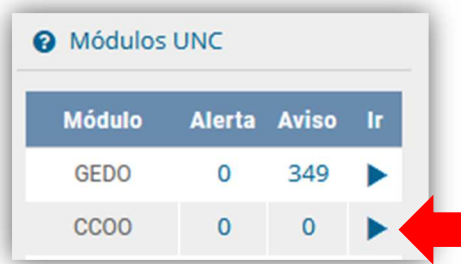

# **PASO II** – Edición de la nota y agregados

− Como resultado del paso anterior, se abre automáticamente la solapa **Mis Tareas**. Aquí, hacer

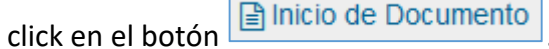

− En la ventana que se despliega, en el campo "Documento Electrónico", escribir la palabra "NOTA" y presionar la tecla *Tab* del teclado.

Visualizará lo siguiente imagen:

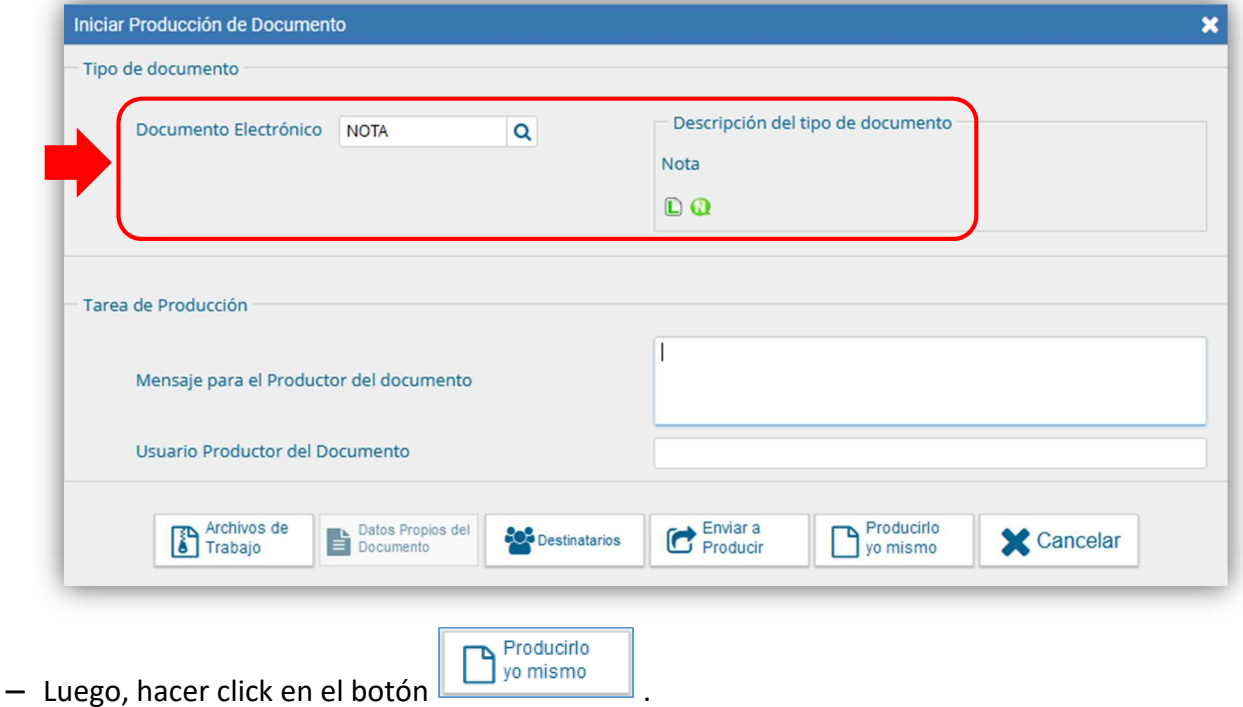

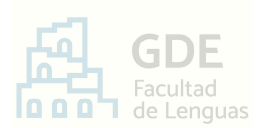

### − En la ventana desplegada:

- **1.** Completar la "Referencia" con el título: "Para vincular a EX-202X-XXXXXX-UNC-ME#FL", modificando según el número de actuación a donde quiera realizar la incorporación.
- **2.** Completar el recuadro en blanco con la redacción de su nota. Debe contener:
	- •**Destinatario válido** -> Responsable del área o nombre del área depositaria de su trámite. (No es Mesa de Entradas)
	- •**Petición** -> Redacción concreta en términos claros y precisos de la intención de su presentación y, en caso de corresponder, la norma en que funde su derecho.
- **3.** ¿Corresponde acompañar el agregado con documentación adicional? Ir a la solapa "Archivos Embebidos" y subir los archivos del **PUNTO II**. Luego, volver a la solapa "Producción".

## **PASO III** – Identificar el depositario y los usuarios destinatarios

**Las personas que deben recibir la presentación son los agentes administrativos de la oficina depositaria de la actuación**. A tal fin es necesario:

- $\triangleright$  Ingresar al Buscador de Expedientes e identificar el depositario del trámite, desde el enlace https://www.unc.edu.ar/gesti%C3%B3n-documental-electr%C3%B3nica/buscador-deexpedientes
- Luego, tomar conocimiento de los usuarios que serán destinatarios del comunicado. Para ello, ingresar al listado de administrativos (https://docs.google.com/spreadsheets/d/1JcjX7JuME3Zo65nheScyqRkai8HLatGOl0xi0w1d V38/edit?usp=sharing) y ubicar los de la oficina identificada en el punto anterior.

## **PASO IV** – Edición de destinatarios y firma del documento

Completado lo anterior, deberá cargar cada uno de los destinatarios identificados en el paso anterior. Realice lo siguiente:

− Hacer click en el botón **. Destinatarios** 

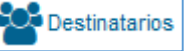

- − En la ventana que se abre, en el campo "Destinatario", escribir uno de los apellidos de sus destinatarios. El sistema desplegará algunos usuarios, deberá hacer click sobre el que corresponda.
- − Luego, presionar el botón de símbolo *Más* ubicado a la derecha del campo "Destinatario". En la ventana desplegada escribir otro apellido de sus destinatarios. Seleccionarlo entre las opciones y presionar .
- − Repetir la acción del símbolo *Más* por cada usuario adicional que corresponda.
- − Terminada la carga, hacer click en el botón  $\sqrt{\frac{Acceptar}{def}}$  de la siguiente imagen:

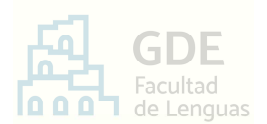

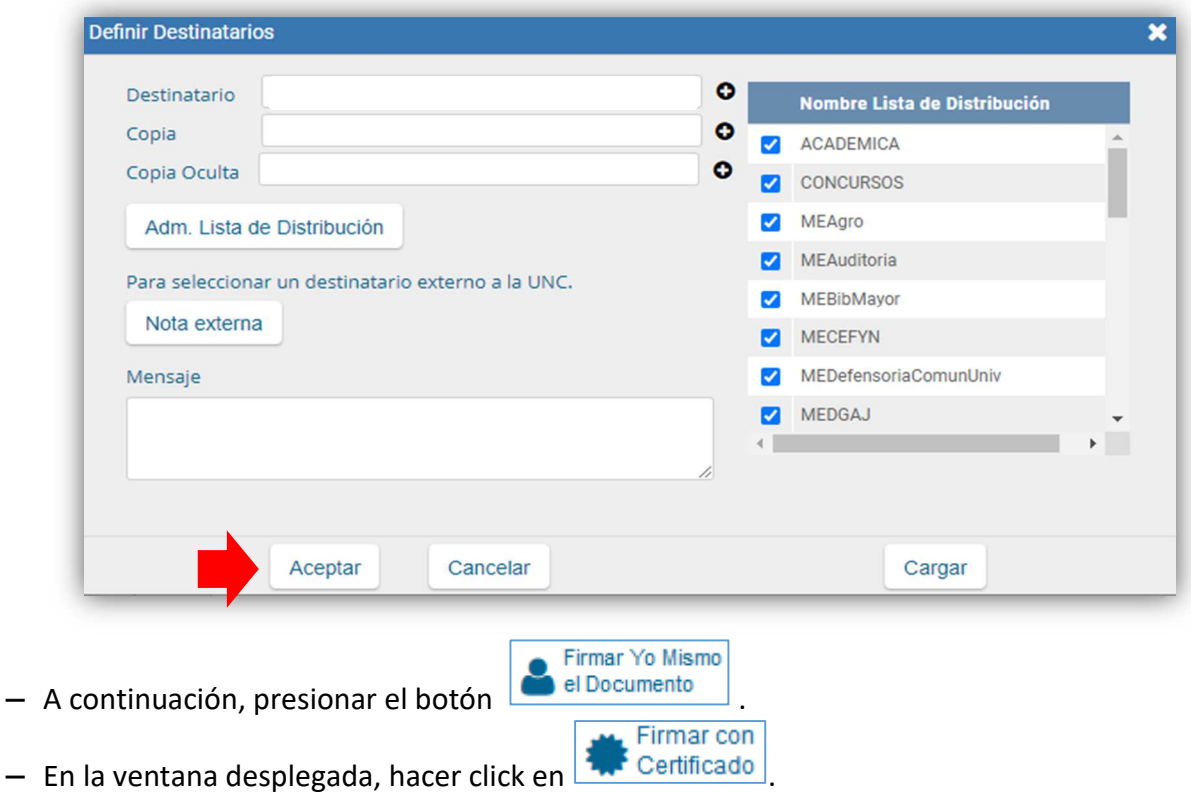

- 
- − Luego, el sistema confirmará el número de documento enviado.

De esta manera, ha creado, firmado y enviado el agregado a la actuación en curso. Los usuarios destinatarios se encargarán de procesar su pedido.

#### *Aclaración* »

*No es necesario descargar el documento creado, puesto que el sistema funciona como archivo. Puede consultarlo como indica el paso siguiente.* 

### **PASO V** – Consulta de la comunicación enviada (Opcional)

Para consultar la comunicación enviada:

- − Ingresar al sistema G.D.E. y acceder al módulo CCOO.
- − Ir a la solapa **Bandeja CO**.

Esta ventana se compone de dos secciones:

- 1. **兼** Comunicaciones recibidas
- **Comunicaciones enviadas**  $2 - \frac{1}{2}$

En la segunda, encontrará el agregado enviado.

#### F I N

**5** 

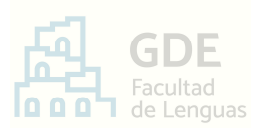

#### **CONSULTAS O INCONVENIENTES**

Recurrir a la página web https://www.unc.edu.ar/administración-electrónica/gestión-documentalelectrónica

O comunicarse con Mesa de Entradas a mesadeentradas@lenguas.unc.edu.ar adjuntando las capturas necesarias para darse a entender en su inconveniente.